# **Standard Mailbox Email Software Setup Guide**

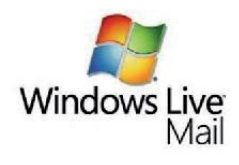

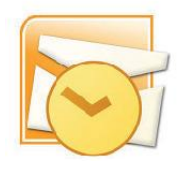

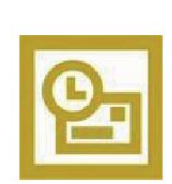

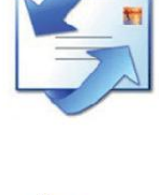

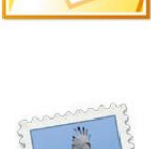

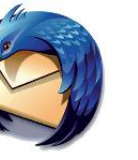

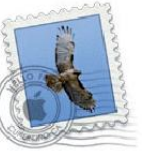

Setting up a Standard mailbox only takes a few minutes. You can set up any email software to receive email from your mailbox. This guide will show you step by step how to set up the most common mail software to work with your new mailbox.

You can connect to your mailbox using either the POP3 or IMAP protocols. As a rule of thumb it is better to use POP3 if only one computer accesses your mailbox, while it is better to use IMAP if you have a number of computers that will access your mailbox. This guide will show you step by step how to set up the most common mail clients to work with your new mailbox, using whichever protocol you prefer.

#### *Before you Start*

Before you set up your email software, there are certain things you will need. These are:

- Email software
- Internet connection
- Incoming Server address (shown in your control panel)
- SMTP address (as advised by your internet service provider)
- Username (This is the same as the email address for your new mailbox)
- Password (As specified when you created the mailbox)
- **Note:** Standard mailboxes do not have an associated SMTP service. You **A** should contact your Internet Service provider who will be able to provide you with appropriate SMTP settings for use with your domain name. Without this information you will be able to receive messages from your mailbox, but will be unable to send emails.

## *Software Covered in this Guide*

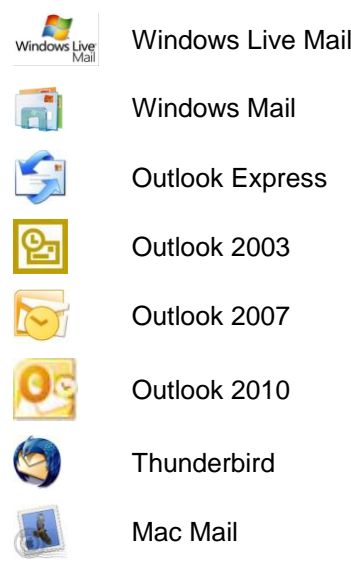

## *Setting up Windows Live Mail*

**Step 1** Open Windows Live Mail. Click **Tools**, then **Accounts** in the drop down menu.

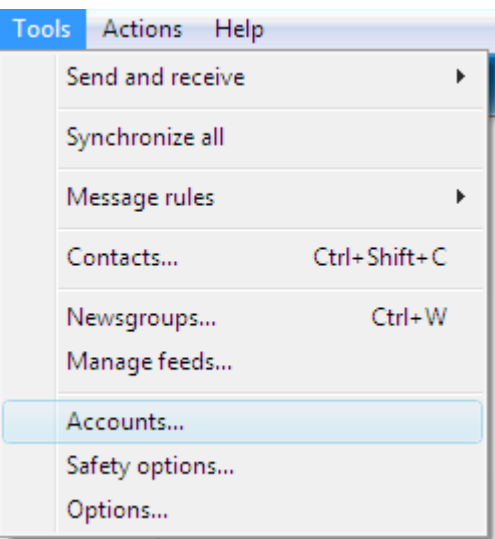

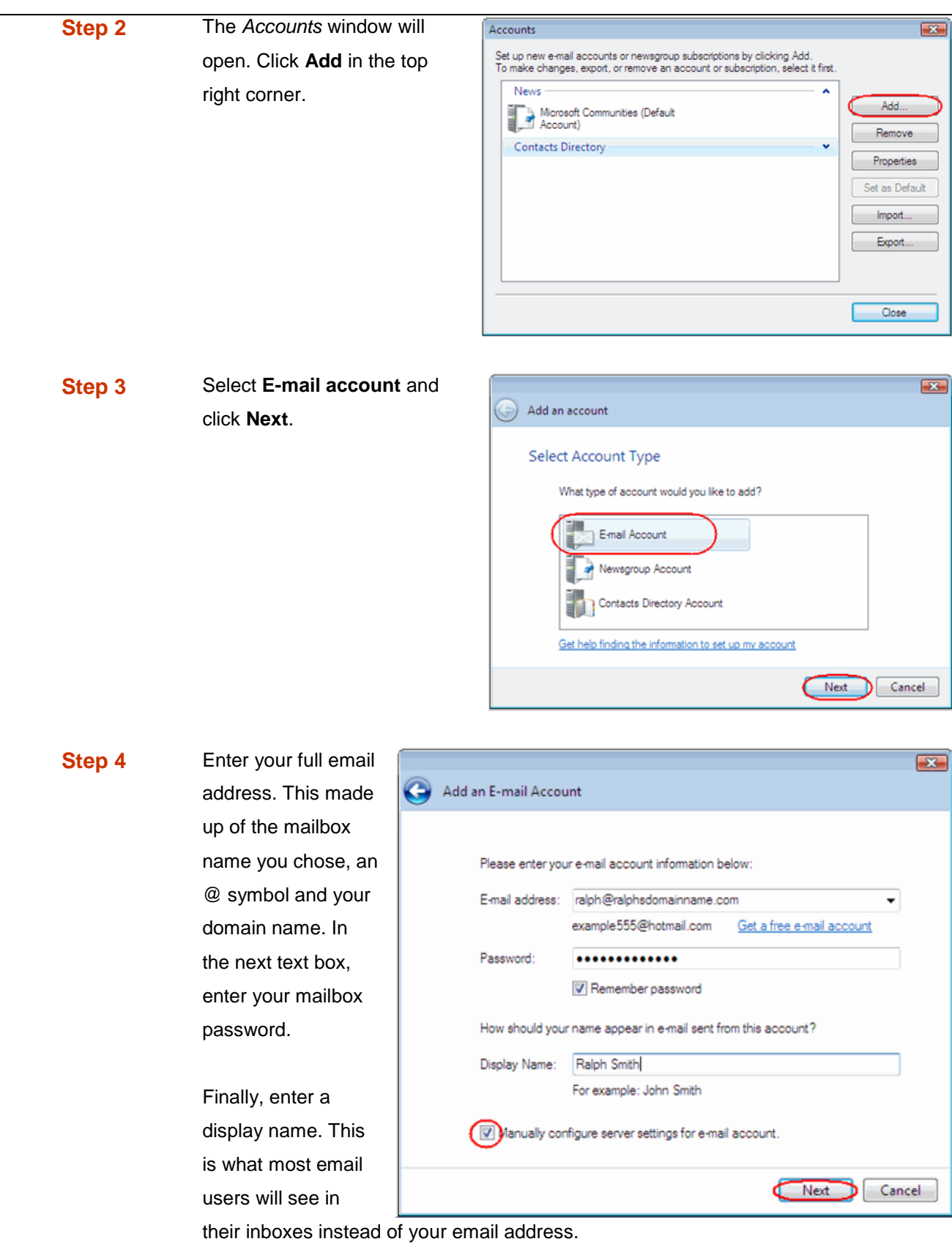

Check the box marked *Manually configure server settings for e-mail account*. And click **Next**.

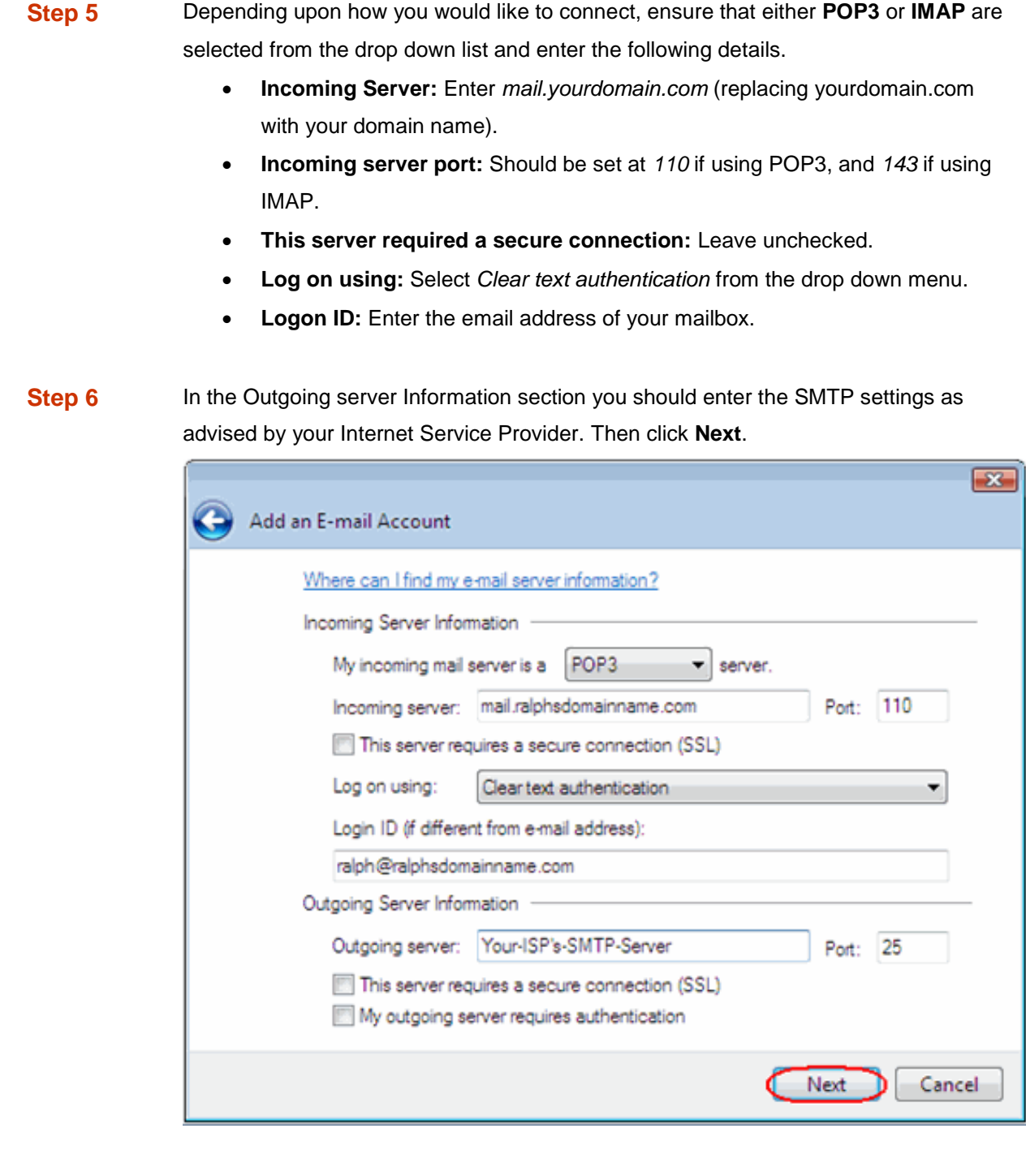

**Step 7** Click **Finish** to set up your account, and close the new account wizard.

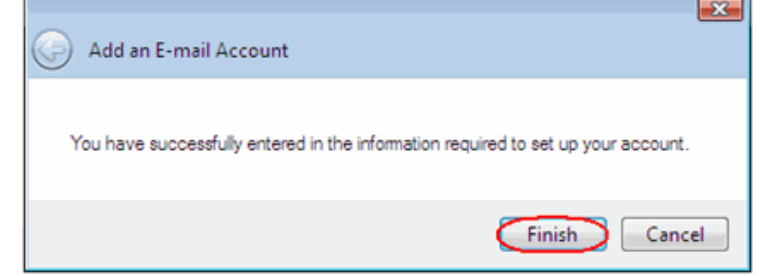

Windows Live Mail is now configured to receive email from your Standard mailbox and send email through your ISP's mail server.

### *Setting up Windows Mail*

- **Step 1** Click the Windows logo in the bottom left corner of your screen, then click **Windows Mail**.
- **Step 2** Windows Mail will open. Click the **Tools** menu, then click **Accounts**.

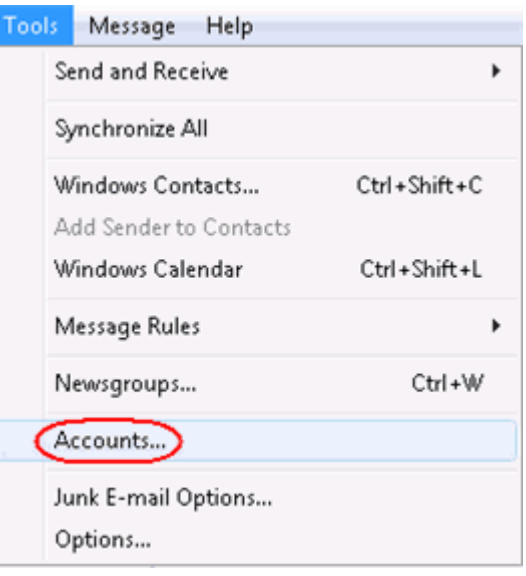

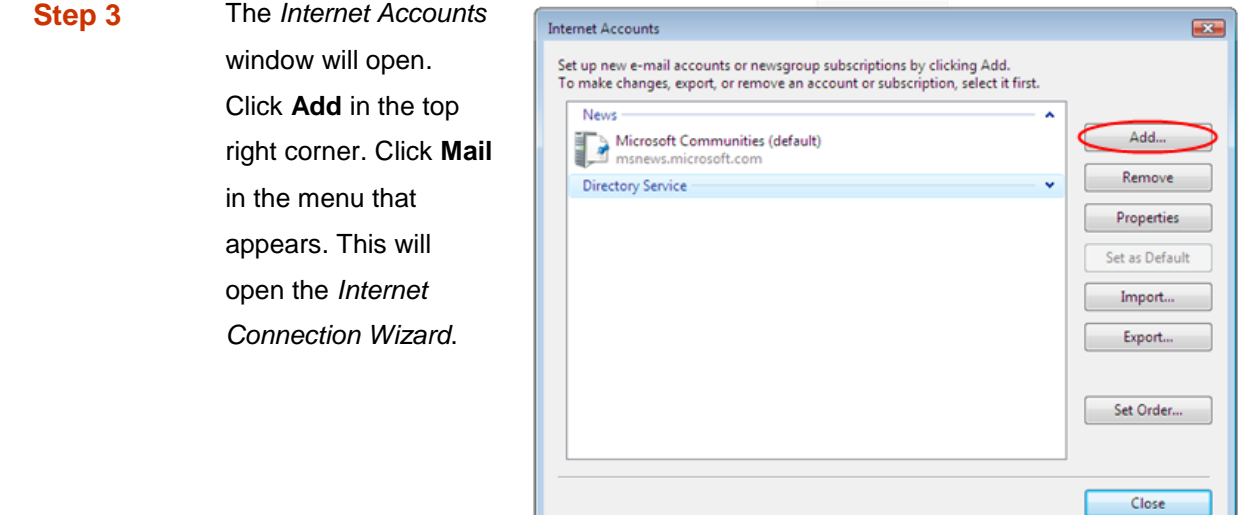

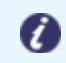

**Note:** If it is the first time you have run Windows Mail on this computer, the Internet Connection Setup wizard may start automatically.

**Step 4** On the first screen of the *Internet Connection Wizard*, you'll be asked to enter a display name. This is what most email users will see in their inboxes instead of your email address. Enter your name, then click **Next**.

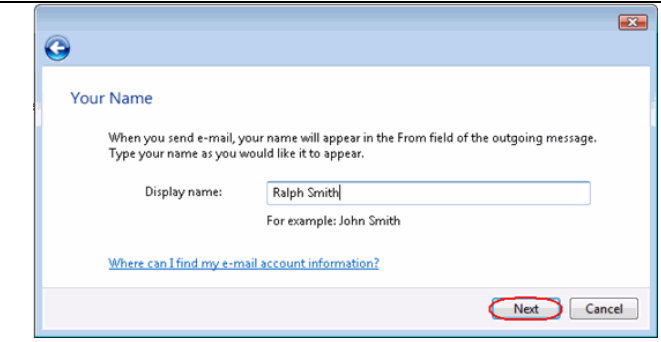

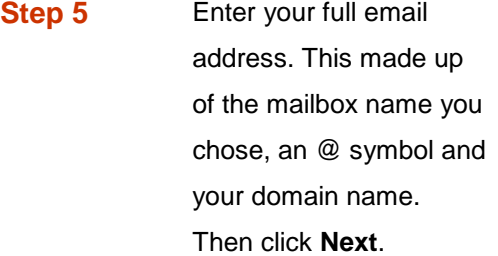

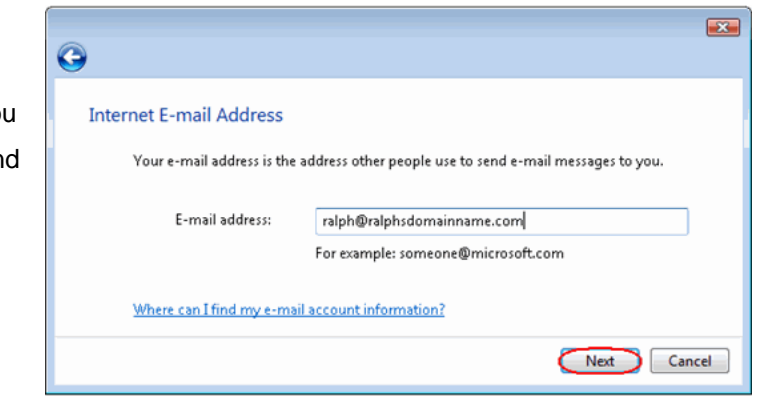

**Step 6** Depending upon how you would like to connect, ensure that either **POP3** or **IMAP** are selected from the drop down list, and enter the following details.

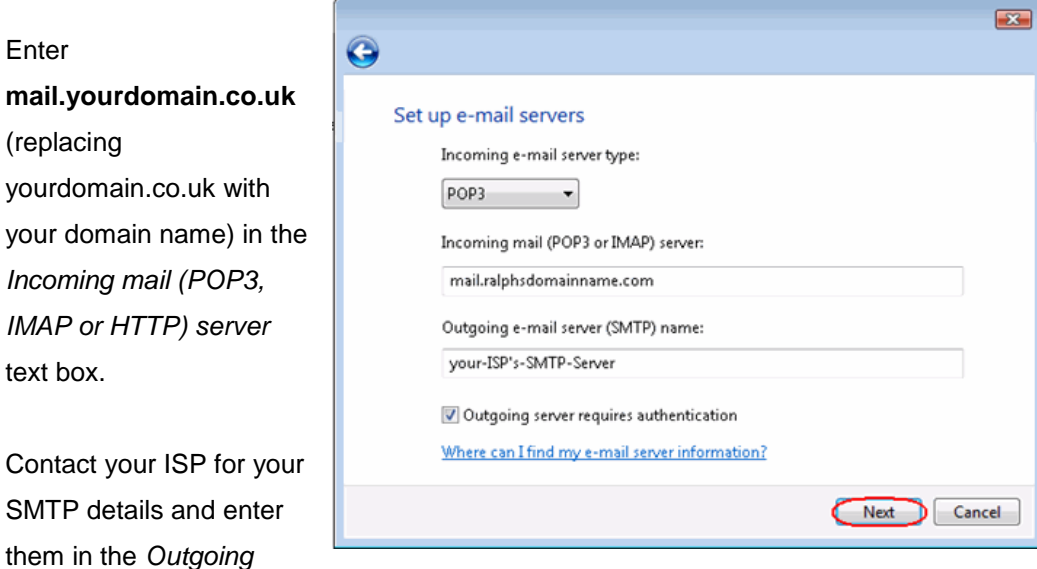

Your ISP should advice if you need any authentication settings for the outgoing server.

When you have entered your mail server names, click **Next**.

*mail (SMTP) server* text box.

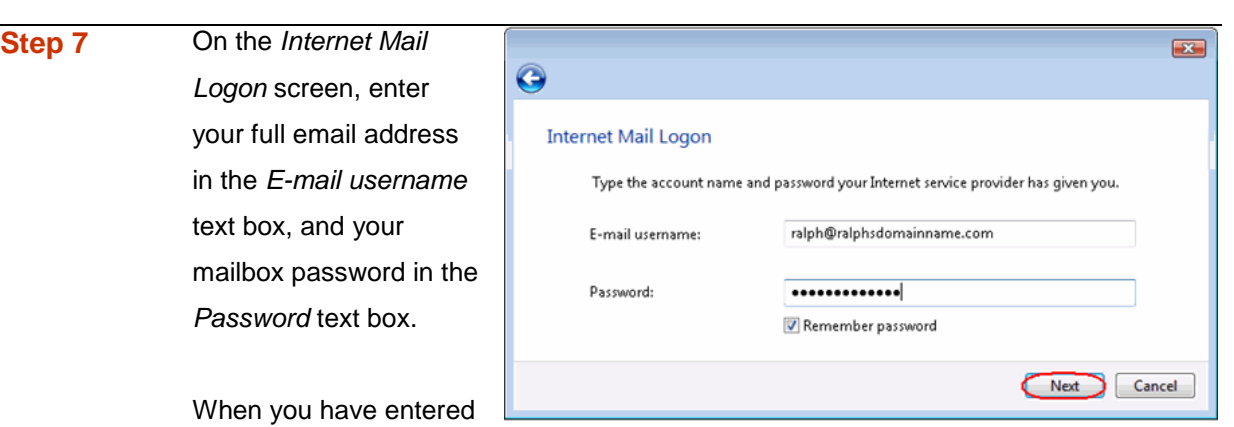

your mailbox name and password, click **Next**.

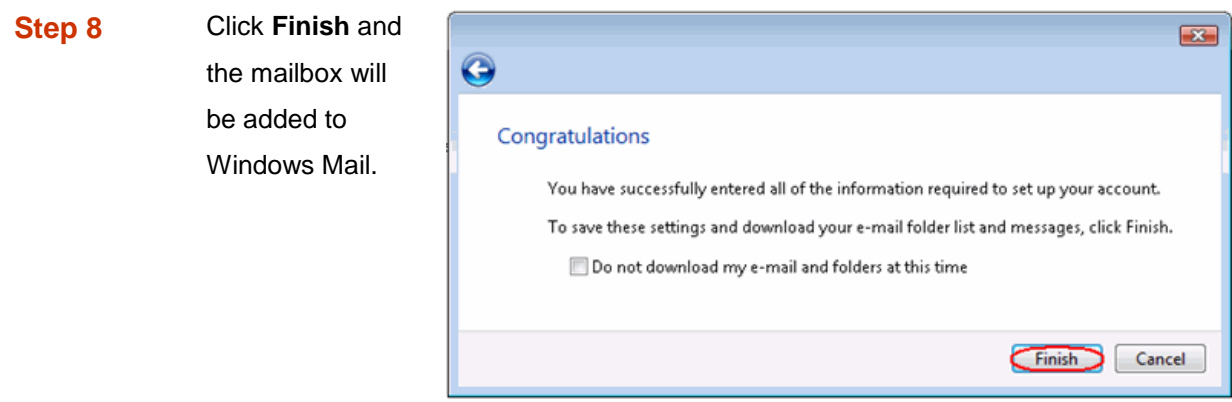

**Step 9** Click Close to close the wizard and start using your email account.

#### **If your ISP's SMTP server requires a username and password**

If the SMTP settings your ISP has provided you include a username and password, there are some additional steps you should take to allow you to connect to their server.

**Step 10** Click the **Tools** menu, then click **Accounts**.

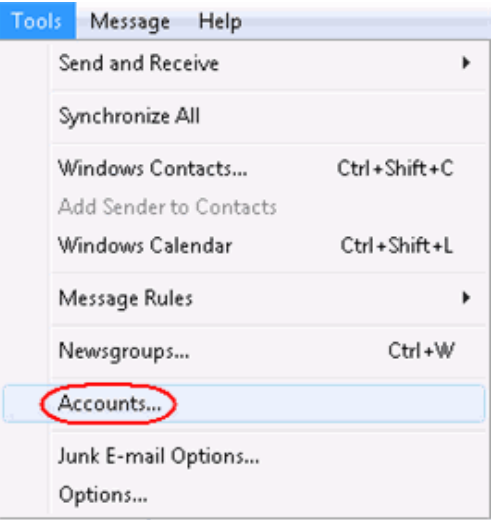

**Step 11** Select your email account and click **Properties.**

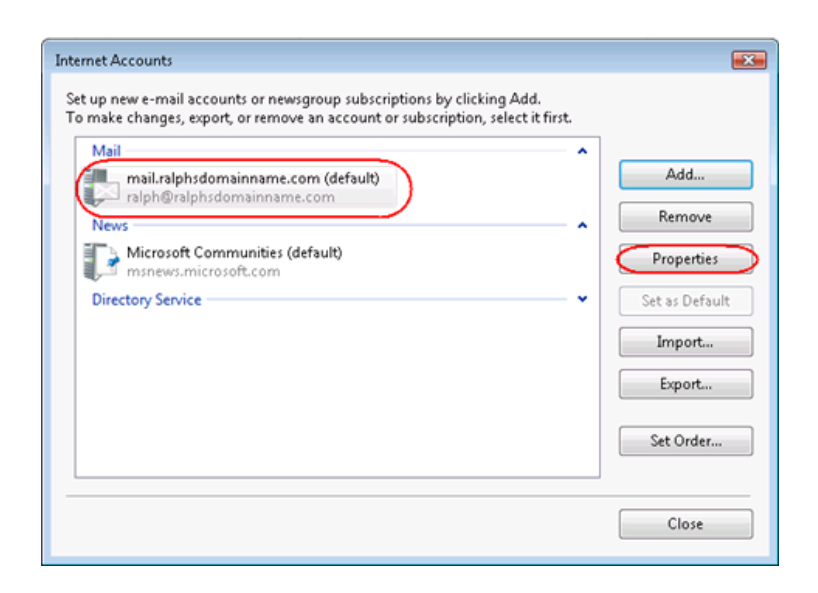

#### **Step 12** Select the *Servers*

tab, check the *My server requires authentication* box, and click **Settings**.

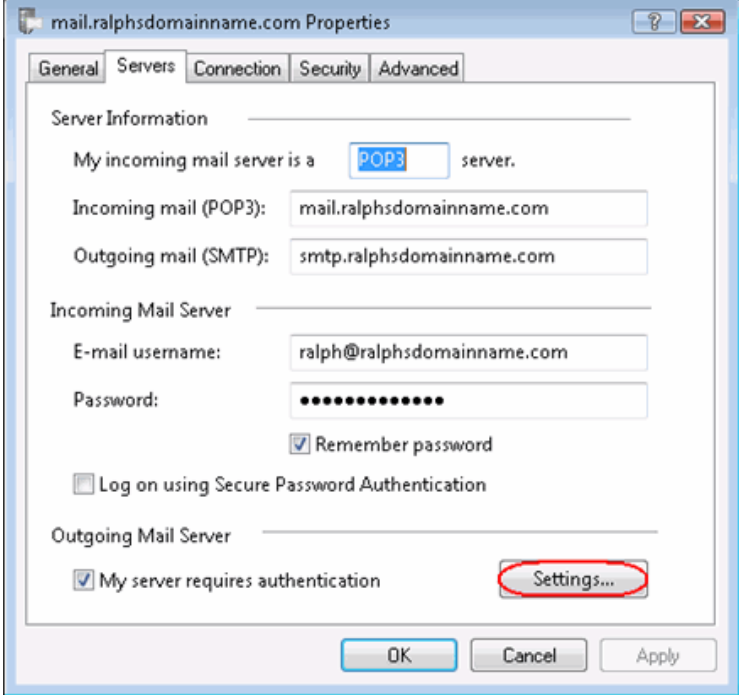

#### **Step 13** Select *log on u*

enter the usern and password provided by you **ISP, then click Apply,** then **OK** again.

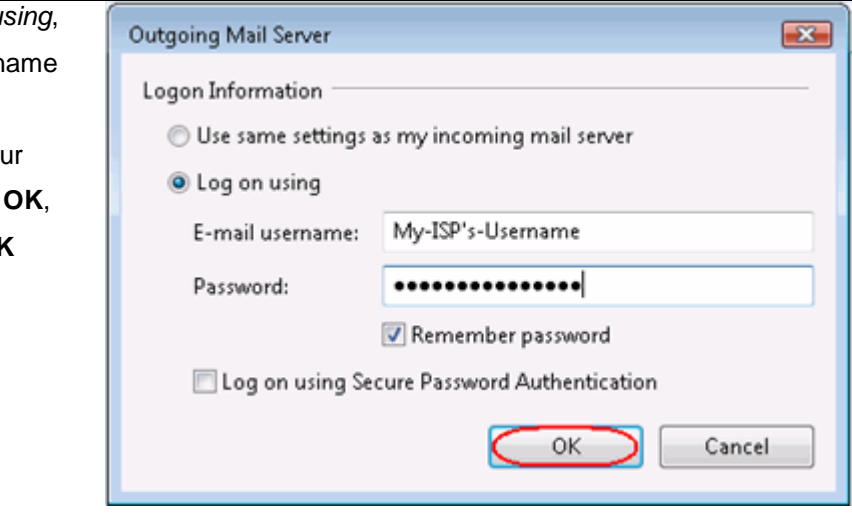

**Step 14** Click Close to close the wizard and start using your email account.

Windows Live is now configured to receive email from your Standard mailbox and send email through your ISP's mail server.

## *Setting up Outlook Express*

**Step 1** Open Outlook Express. Click the Tools menu, then click **Accounts**.

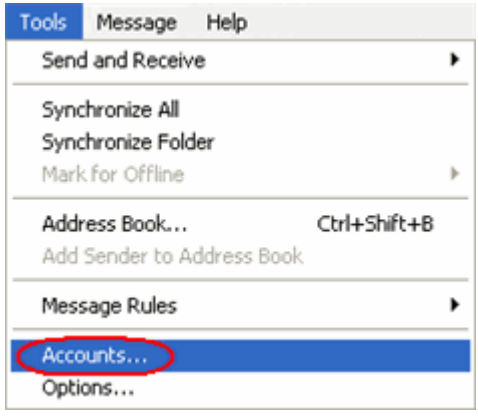

#### **Step 2** The *Internet*

*Accounts* window will open. Click **Add** in the top right corner. Click **Mail** in the menu that appears. This

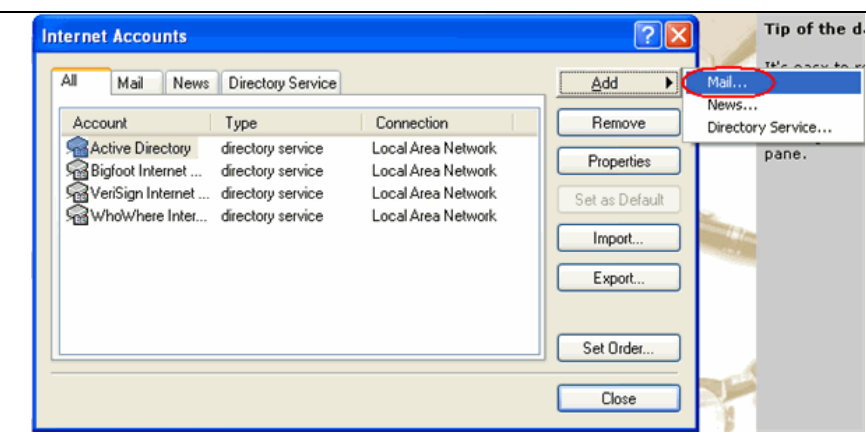

will open the *Internet Connection Wizard*.

**Note:** If it is the first time you have run Outlook Express on this computer, Ø the Internet Connection Setup wizard may start automatically.

#### **Step 3** On the first

screen of the *Internet Connection Wizard*, you'll asked to ente display name This is what r email users w see in their

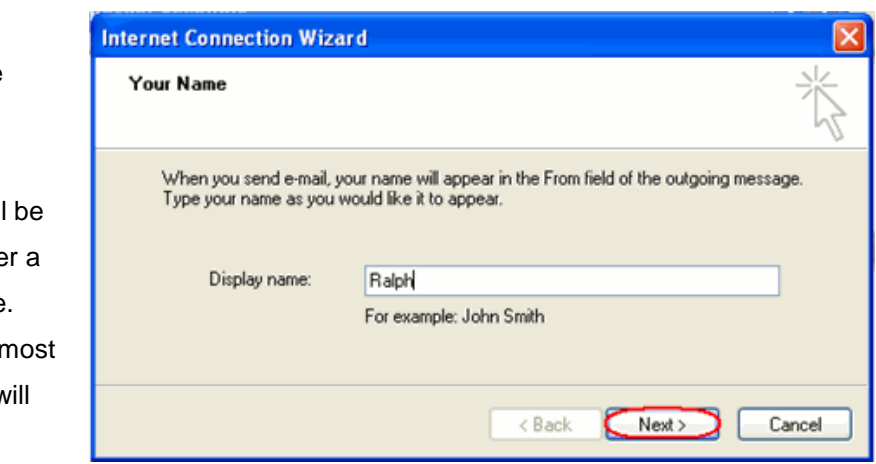

inboxes instead of your email address. Enter your name, then click **Next**.

**Internet Connection Wizard** 

#### **Step 4** Enter your full

email address. This made up of the mailbox name you chose, an @ symbol and your domain name.

When you have entered your

**Internet E-mail Address** Your e-mail address is the address other people use to send e-mail messages to you. E-mail address: ralph@ralphsdomainname.com For example: someone@microsoft.com < Back  $Next >$ Cancel

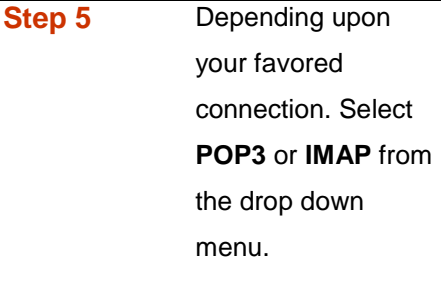

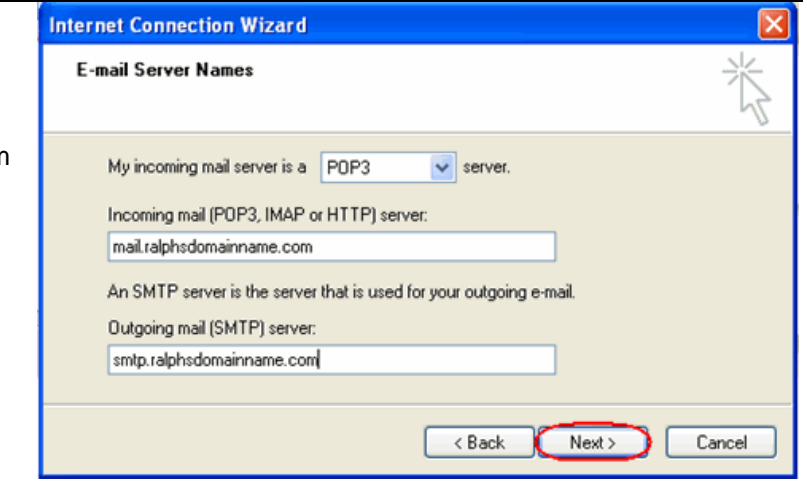

Enter **mail.yourdomain.co.uk** (replacing yourdomain.co.uk with your domain name) in the *Incoming mail (POP3, IMAP or HTTP) server* text box.

Contact your ISP for your SMTP details and enter them in the *Outgoing mail (SMTP) server* text box.

When you have entered your mail server names, click **Next**.

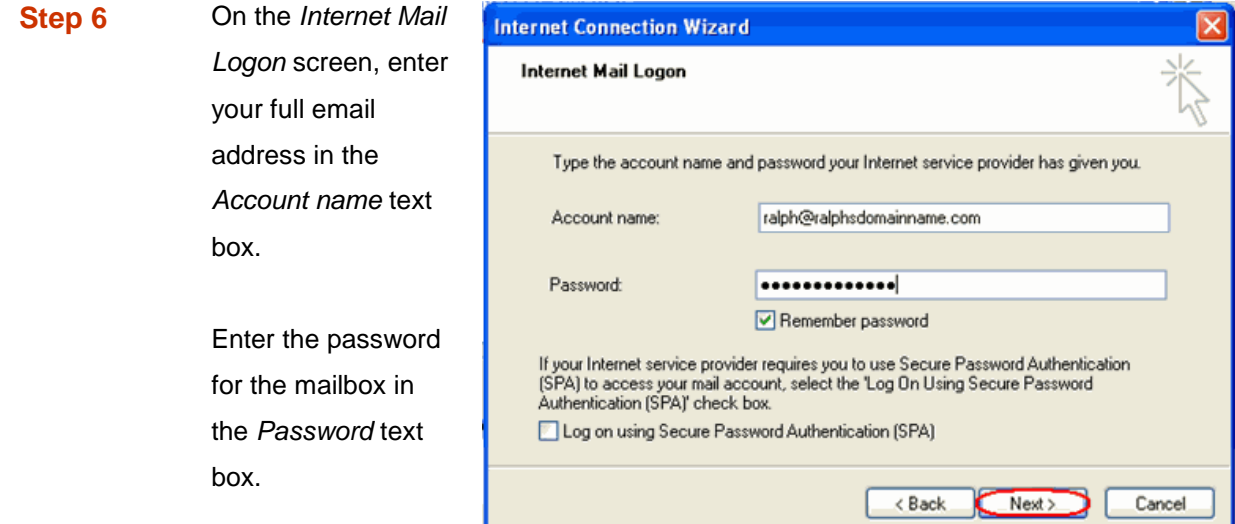

When you have entered your mailbox name and password, click **Next.**

## a

**Important:** *Log on using Secure Password Authentication (SPA)* should not be checked.

**Step 7** Click **Finish** and the mailbox will be added to Outlook Express.

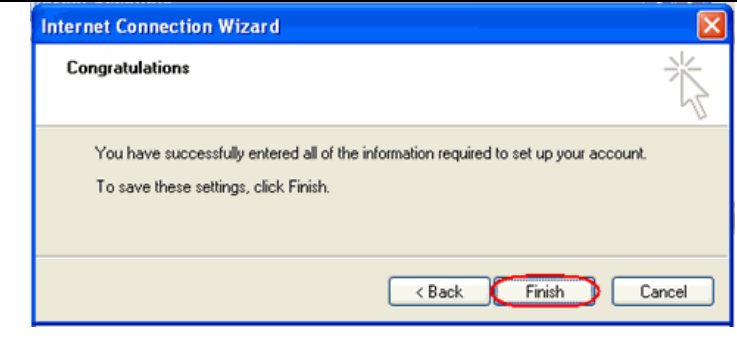

You will be left at the *Internet Accounts* window.

**Step 8** Select the account you have just created and click **Properties**.

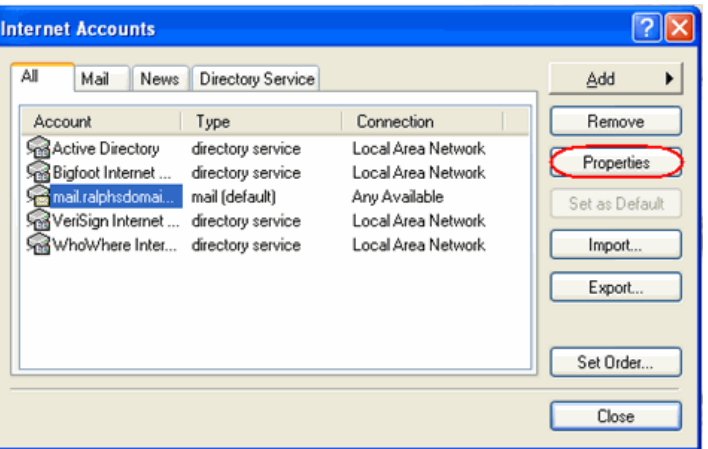

**Step 9** If your ISP's SMTP server requires username and password authentication, click the *Servers* tab and ensure the **My server requires authentication** check box is selected, then click **Settings**.

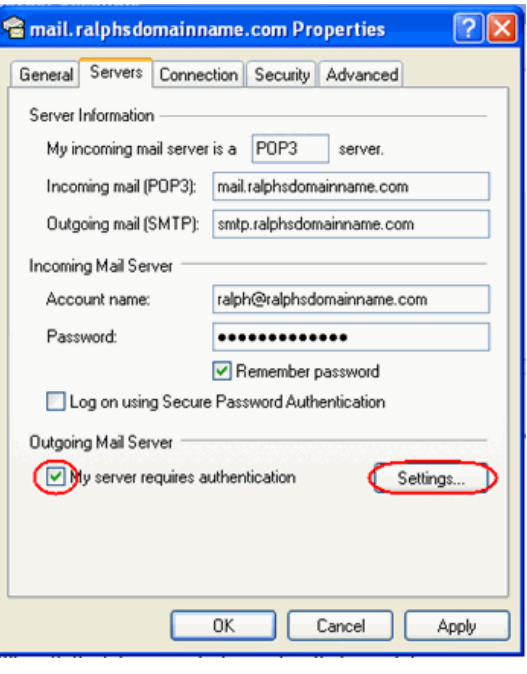

**Step 10** Enter the username and password provided by your ISP in the text boxes provided and click **OK**.

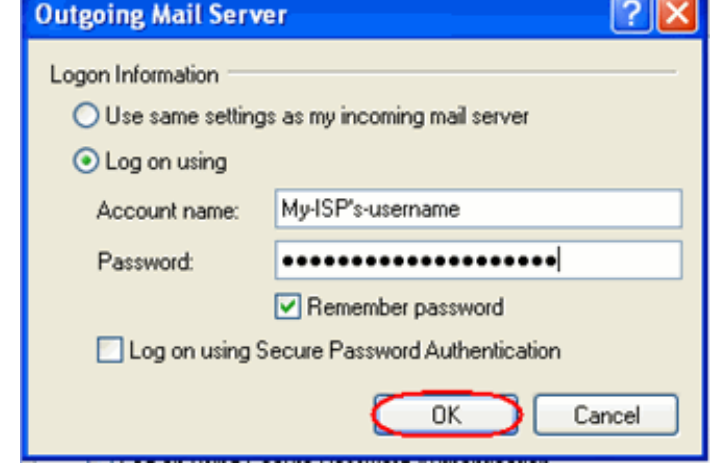

**Step 11** Finally, click **OK**, then **Close** to close the wizard. Outlook Express is now configured to receive email from your Standard mailbox and send email through your ISP's mail server.

## *Setting up Outlook 2003*

- **Step 1** Open Outlook 2003, click **Tools** in the top menu, then click **E-mail Accounts**.
- **Step 2** Select **Add a new e-mail account**, then click the **Next** button.

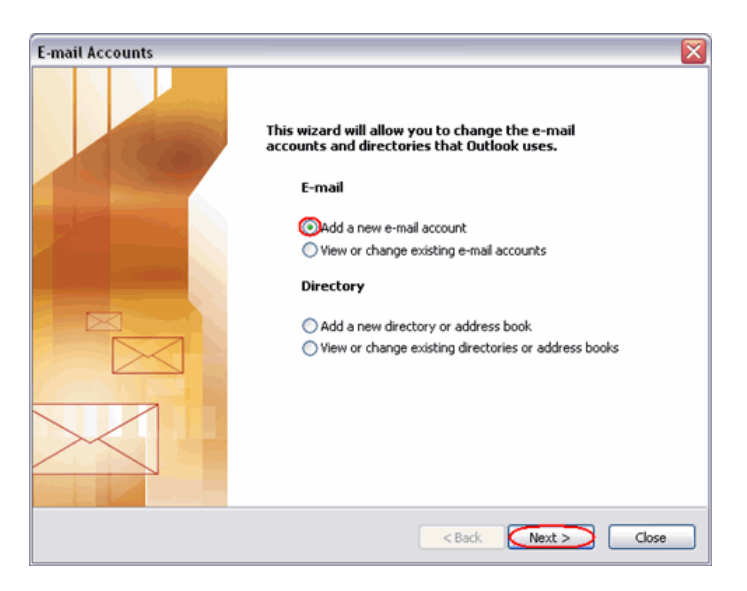

**Step 3** Depending upon your favoured type of connection. Select **POP3**  or **IMAP** from the list of available server types, then click **Next**.

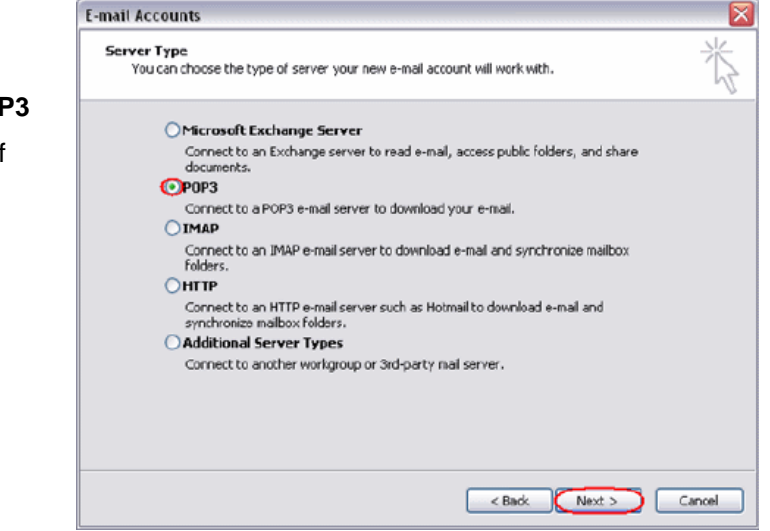

**Step 4** There is a lot of information to fill in on this next screen, let's look at each section bit by bit.

#### **User Information**

- **Your name:** This is what most email users will see in their inboxes instead of your email address. Enter your name.
- **E-mail Address:** Enter your full email address. This is made up of the mailbox name you chose, an @ symbol and your domain name. [ralph@ralphsdomainname.com](mailto:ralph@ralphsdomainname.com) for example.

#### **Server Information**

- **Incoming mail server:** Enter *mail.yourdomain.com* (replacing yourdomain.com with your domain name)
- **Outgoing mail server (SMTP):** Enter the SMTP server provided to you by your ISP.

#### **Login Information**

- **User Name:** Enter your full email address. This made up of the mailbox name you chose, an @ symbol and your domain name.
- **Password:** Enter the password you chose for the mailbox.
- **Remember password:** Check this box.
- **Log on using secure password authentication (SPA):** Leave unchecked.

Once complete, the screen should look similar to the following:

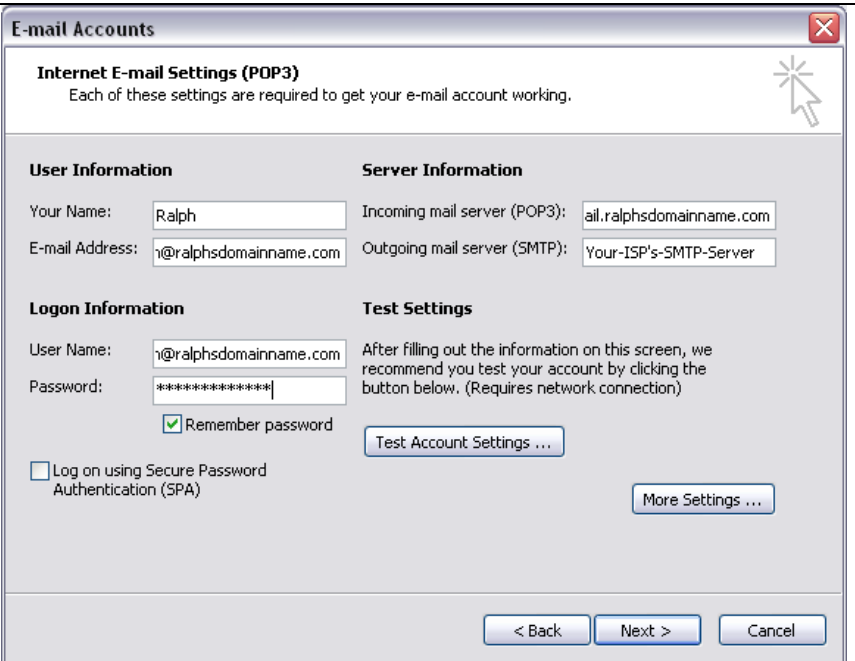

If your ISP's SMTP server does not require a username and password, click **Next**, then the **Finish** button to complete the wizard.

**Step 8 (optional)** If your ISP's SMTP server requires a username and password click **More Settings**.

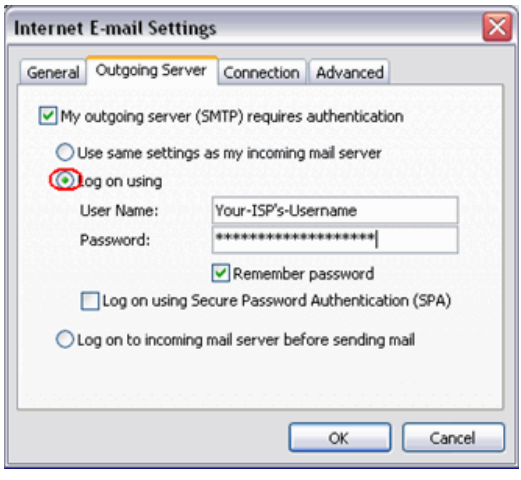

**Step 9 (optional)** Check the boxes marked *My outgoing server (SMTP) requires authentication* and *Log on using*, enter your ISP's username and password in the text boxes provided, then click **OK**.

**Step 10** Click the **Next** button, then the **Finish** button.

**(optional)**

Outlook 2003 is now configured to receive email from your Standard mailbox and send email through your ISP's mail server.

## *Setting up Outlook 2007*

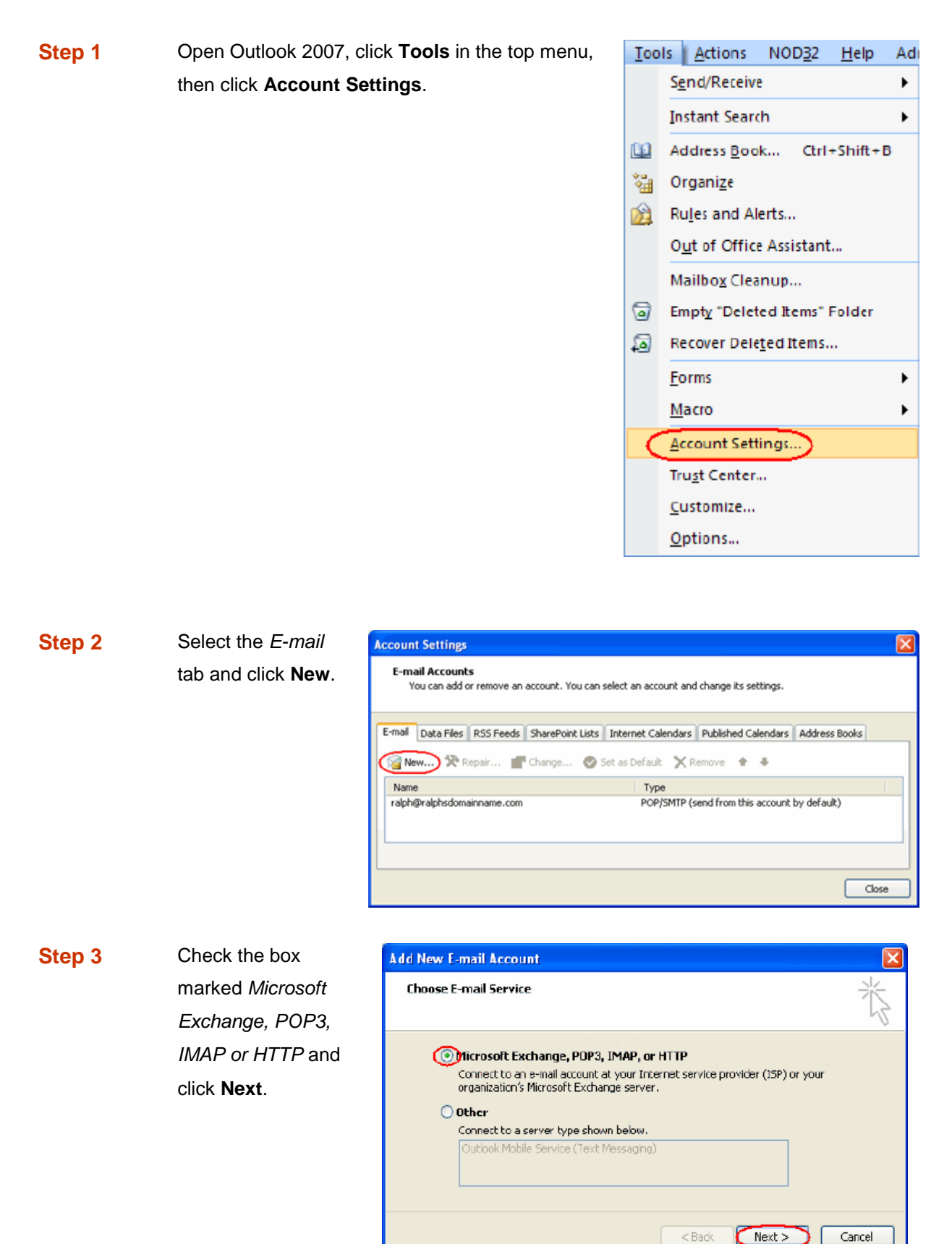

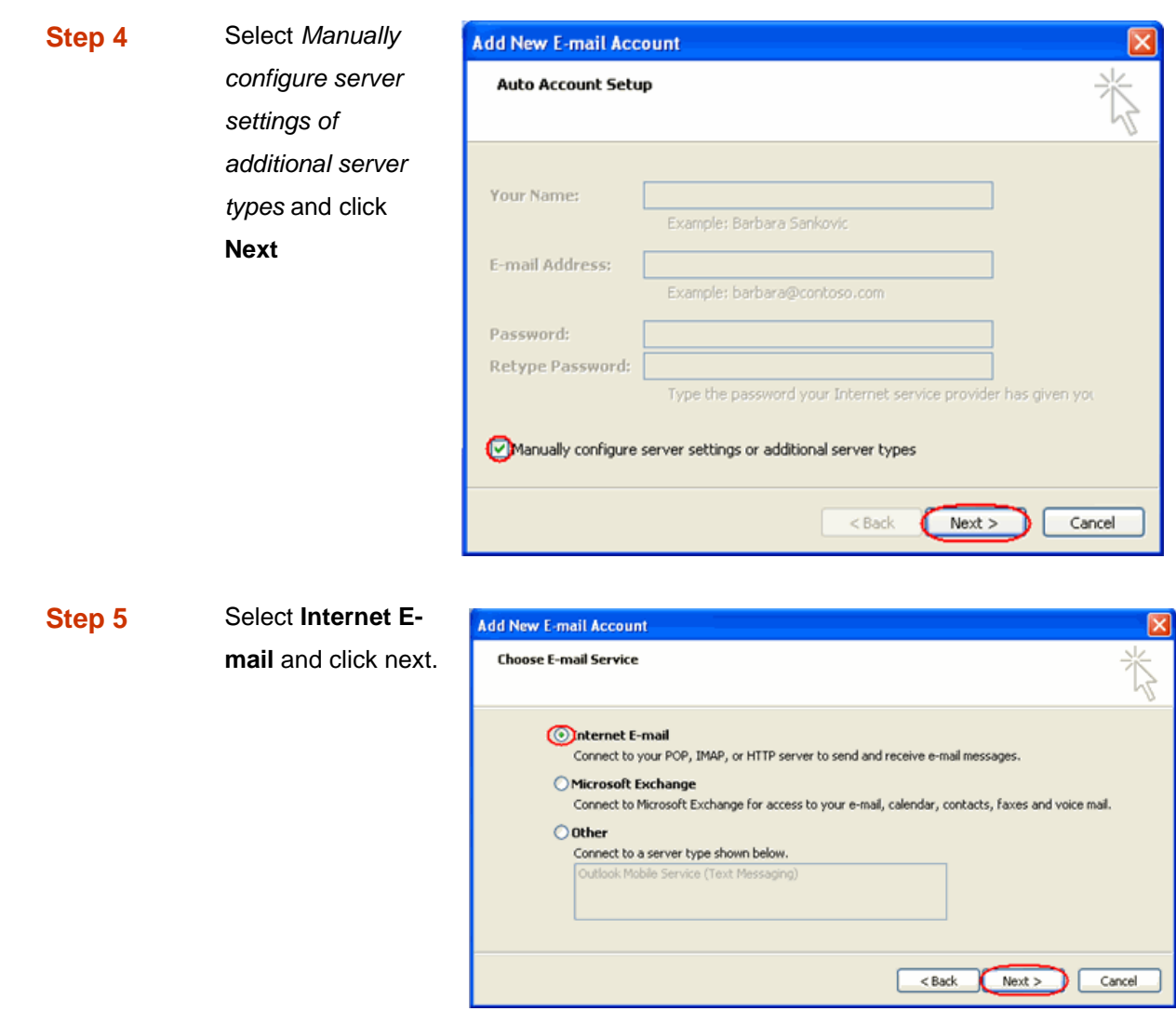

**Step 6** There is a lot of information to fill in on this next screen, let's look at each section bit by bit.

#### **User Information**

- **Your name:** This is what most email users will see in their inboxes instead of your email address. Enter your name.
- **E-mail Address:** Enter your full email address. This made up of the mailbox name you chose, an @ symbol and your domain name, ralph@ralphsdomainname.com for example.

#### **Server Information**

 **Account type:** Depending upon your favoured type of connection. Select **POP** or **IMAP** from the drop down menu.

- **Incoming mail server:** Enter *mail.yourdomain.com* (replacing yourdomain.com with your domain name)
- **Outgoing mail server (SMTP):** Enter the SMTP server name provided by your Internet service provider.

#### **Login Information**

- **User Name:** Enter your full email address. This made up of the mailbox name you chose, an @ symbol and your domain name.
- **Password:** Enter the password you chose for the mailbox.
- **•** Remember password: Check this box.
- **Require logon using Secure Password Authentication (SPA):** Leave unchecked.

Once complete, the screen should look similar to the following.

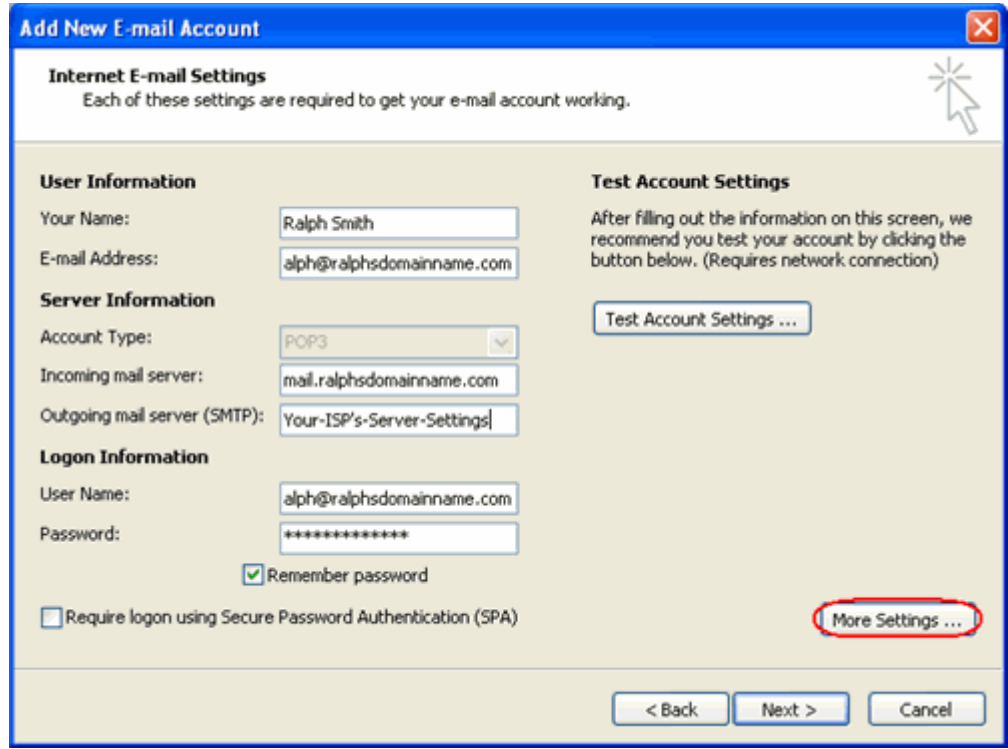

Once you have entered the required information, click **More Settings**.

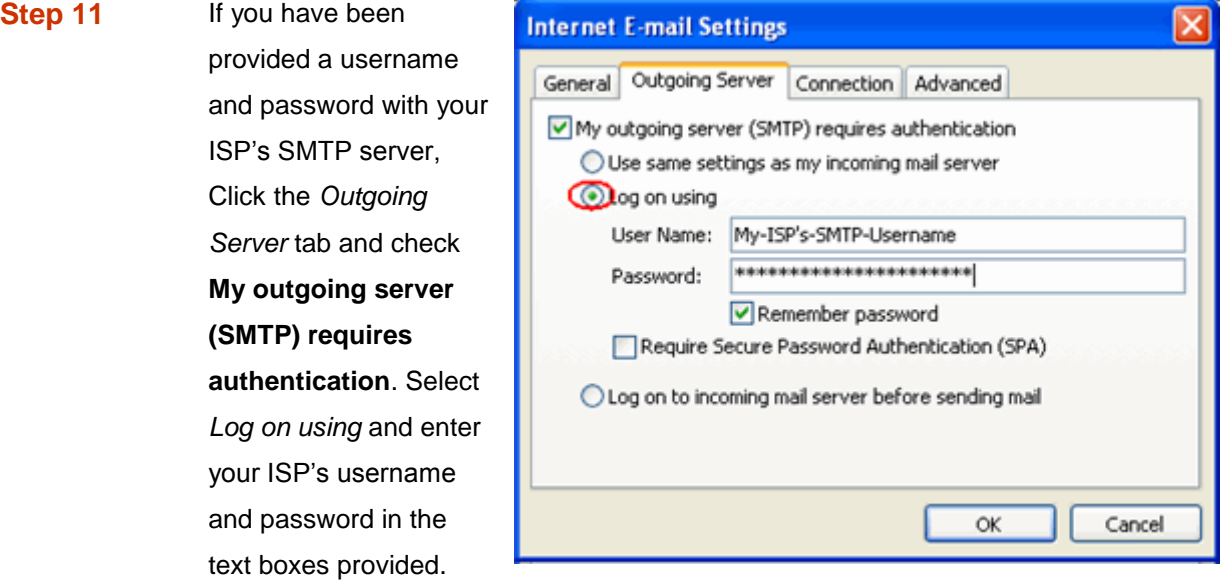

**Step 12** Click **OK**, click the **Next** button, then click the **Finish** button.

Outlook 2007 is now configured to receive email from your Standard mailbox and send email through your ISP's mail server.

#### *Set up Outlook 2010*

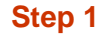

**Step 1** Open Outlook 2010, click **File** and then click **Account Settings**.

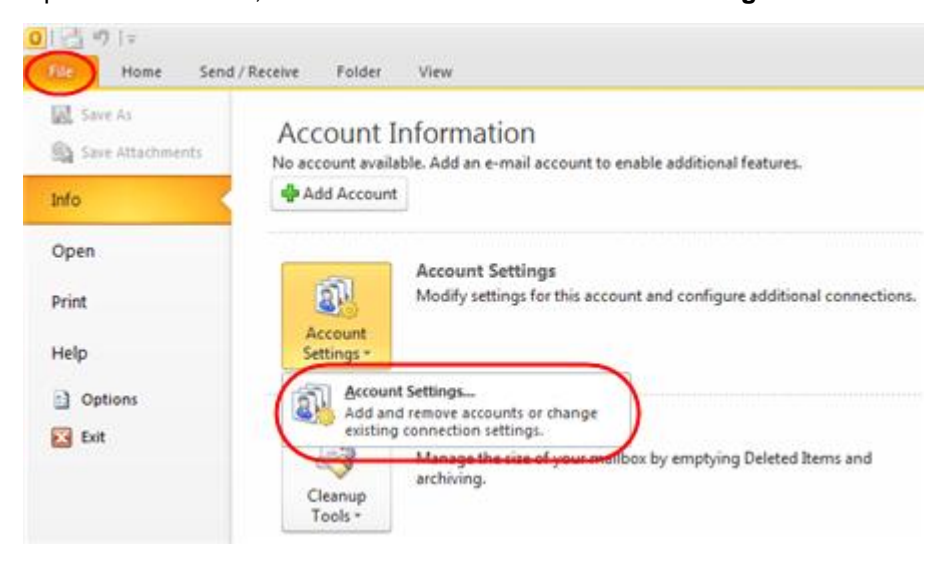

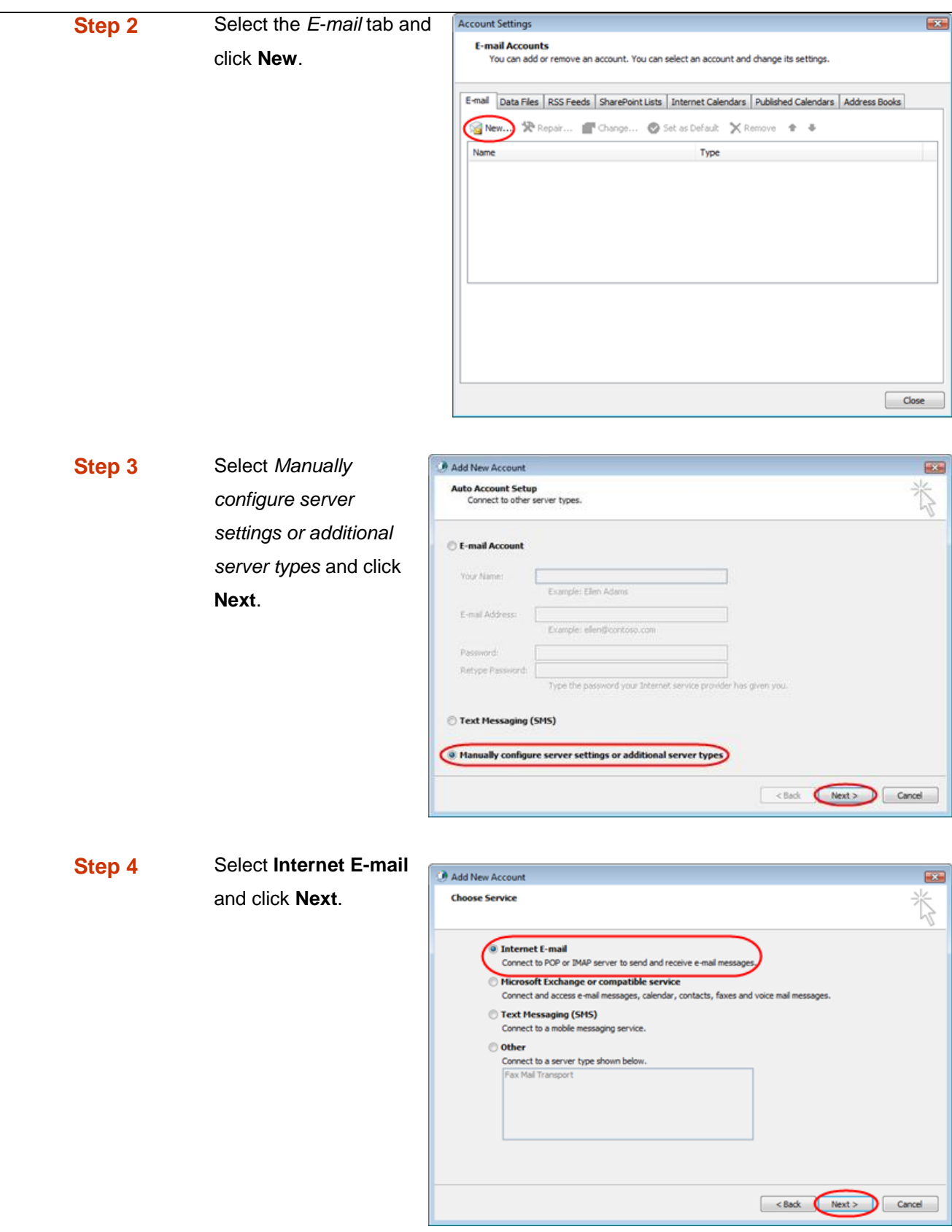

**Step 5** There is a lot of information to fill in next, so let's look at each section bit by bit.

#### **User Information**

- **Your name:** This is what most email users will see in their inboxes instead of your email address. Enter your name
- **E-mail Address:** Enter your full email address. This made up of the mailbox name you chose, an @ symbol and your domain name, ralph@ralphsdomainname.com for example.

#### **Server Information**

- **Account type:** Depending upon your favoured type of connection, select either **POP** or **IMAP** from the drop down menu.
- **Incoming mail server:** Enter *mail.yourdomain.com* (replacing yourdomain.com with your domain name)
- **Outgoing mail server (SMTP):** Enter the SMTP server provided to you by your ISP.

#### **Login Information**

- **User Name:** Enter your full email address. This made up of the mailbox name you chose, an @ symbol and your domain name.
- **Password:** Enter the password you set up when you created the mailbox within your control panel.
- **•** Remember password: Check this box.
- **Require logon using Secure Password Authentication (SPA):** Leave unchecked.

Once complete, the screen should look similar to the following:

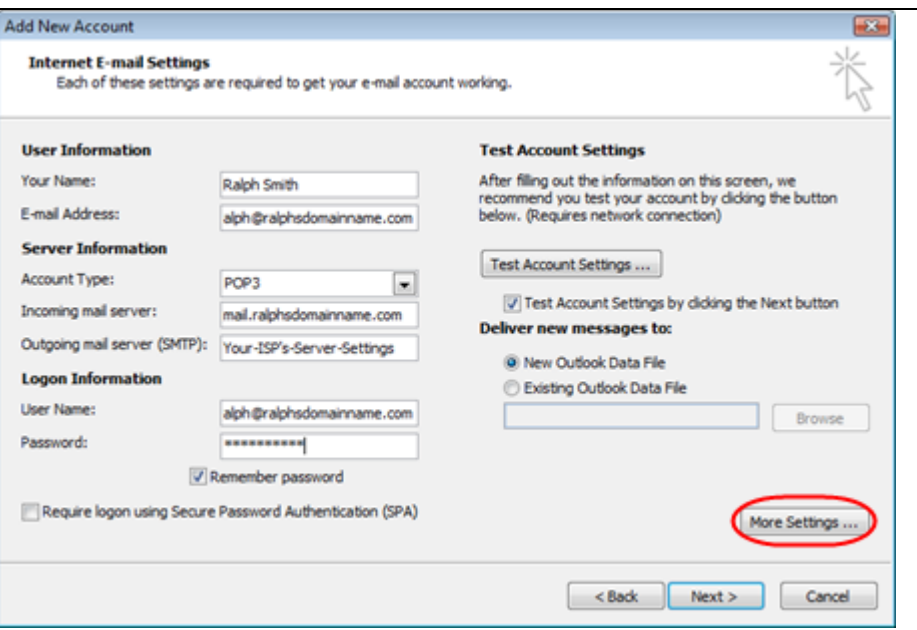

Once you have entered all the information required, click **More Settings**.

**Step 6** If you have been provided a username and password with your ISP's SMTP server, Click the *Outgoing Server* tab and check **My outgoing server (SMTP) requires authentication**. Select *Log on using* and enter your ISP's username and password in the text boxes provided.

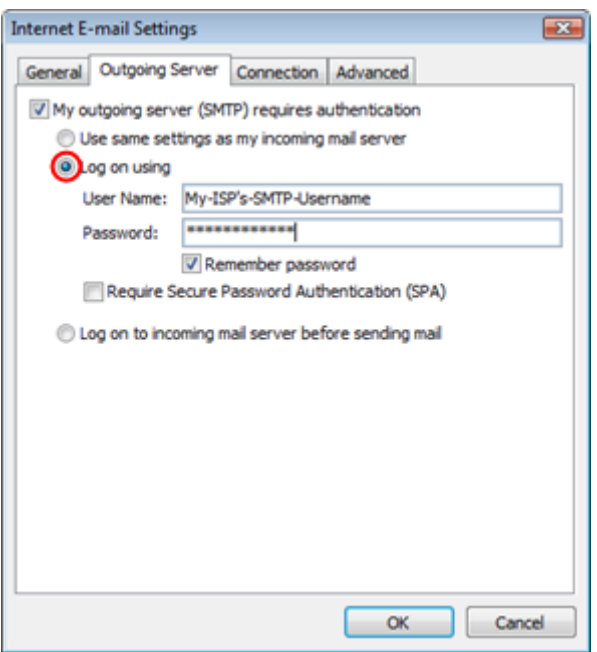

**Step 7** Click **OK**, and then **Next** and Outlook will test the connection.

**Step 8** When the test is complete click **Close**, and then click Finish to close the wizard.

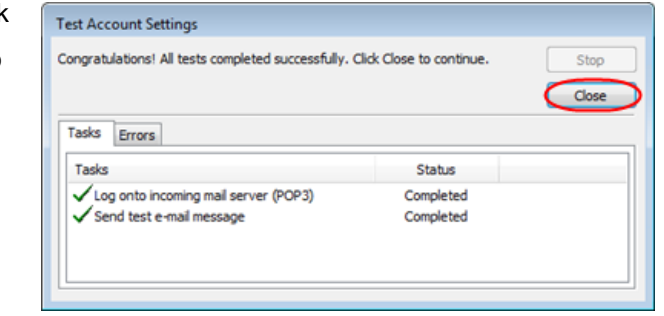

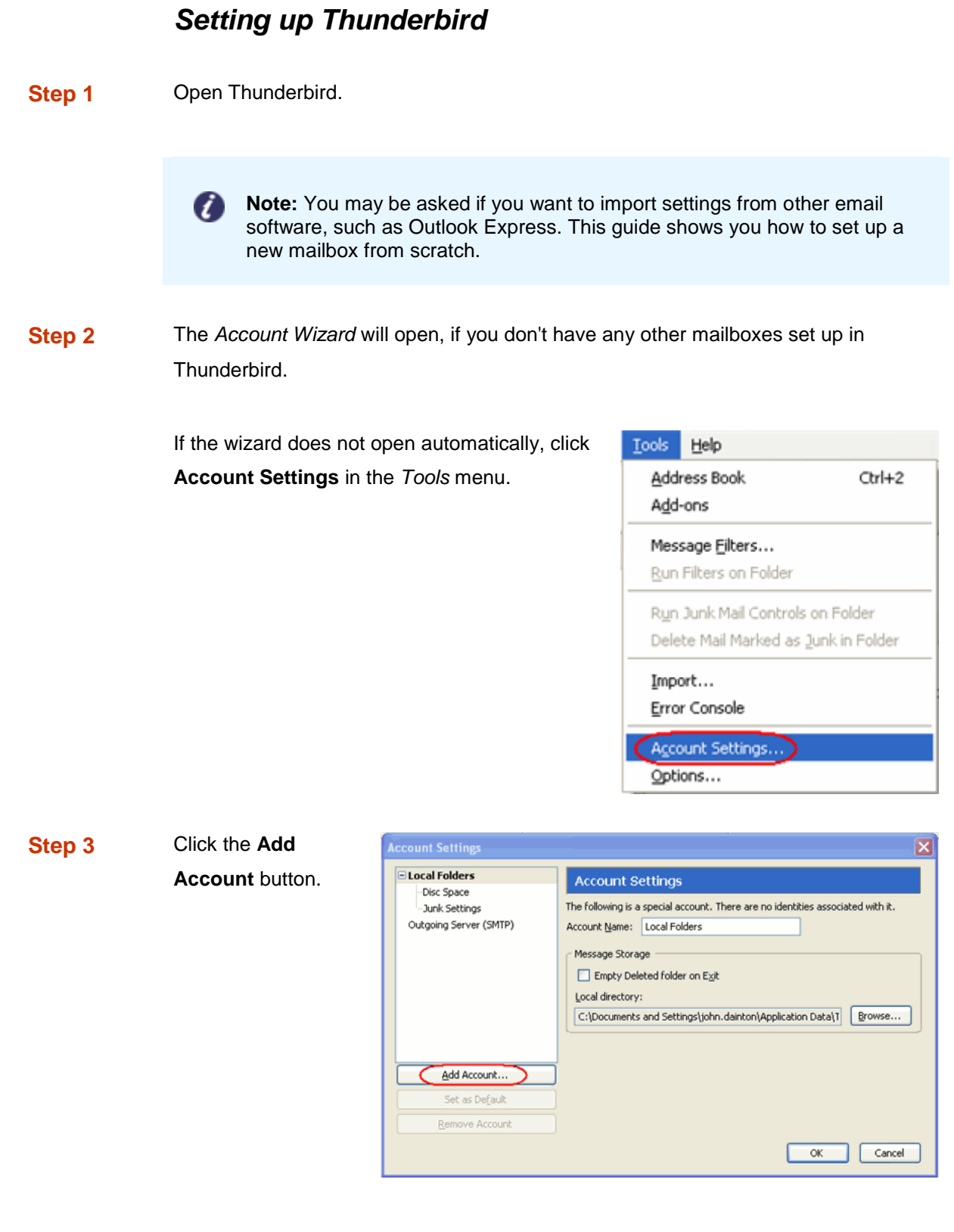

#### **Step 4**

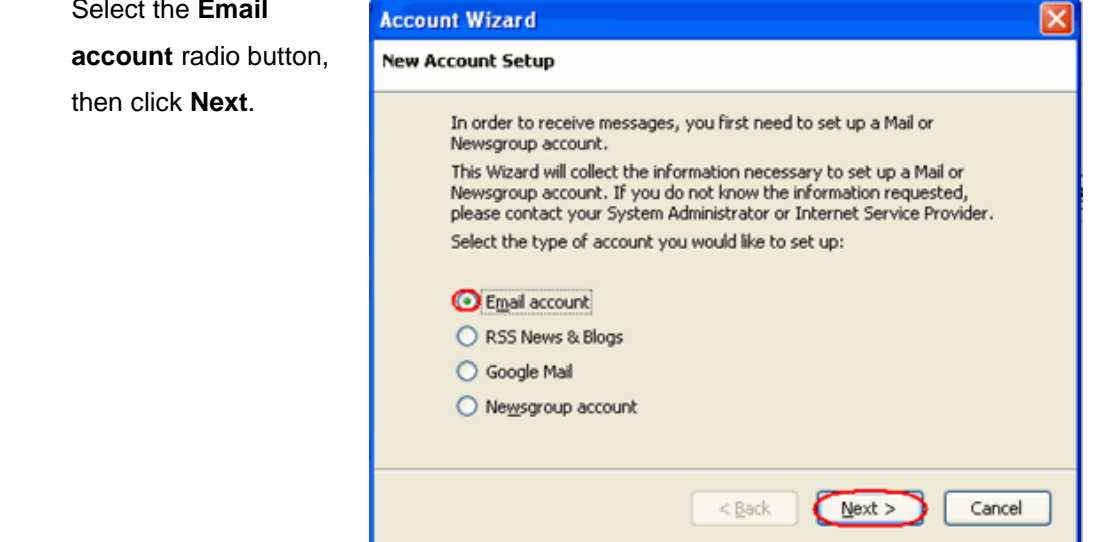

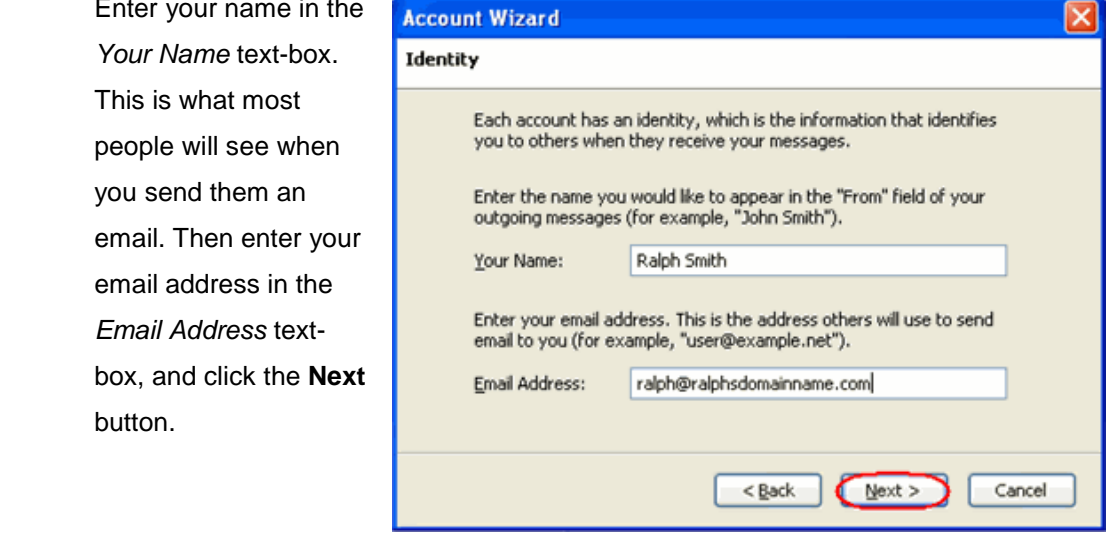

**Account Wizard** 

**Step 5** 

**Step 6** Depending upon your favoured connection type, check **POP** or **IMAP** as the incoming server type.

> Enter your mail server in *Incoming Server* text-box. This is your domain name with "mail." added to the front. For example mail.yourdomain.com

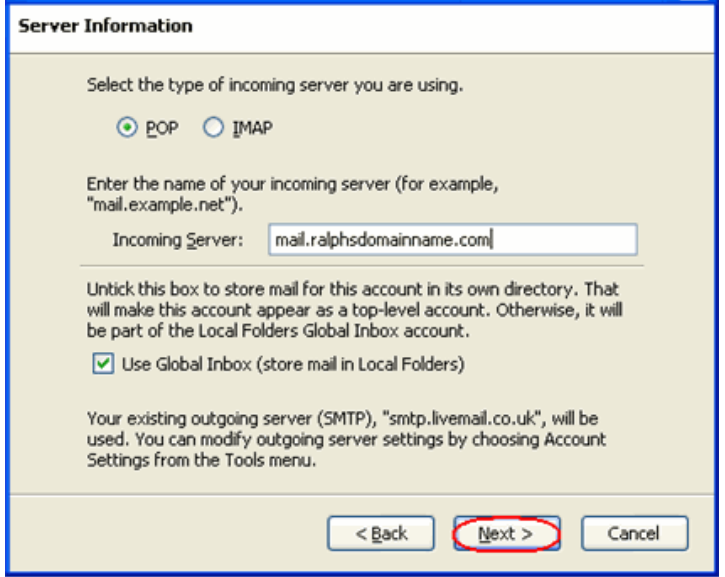

Then click **Next**.

 $\overline{\mathbf{x}}$ 

- **Step 8** Enter your ISP's outgoing SMTP server address in the *Outgoing Server* text-box, then click **Next**.
- **Step 9** Enter your full email address in the *Incoming User Name* and the username supplied by your ISP in the *Outgoing User name* textboxes. Then click **Next**.

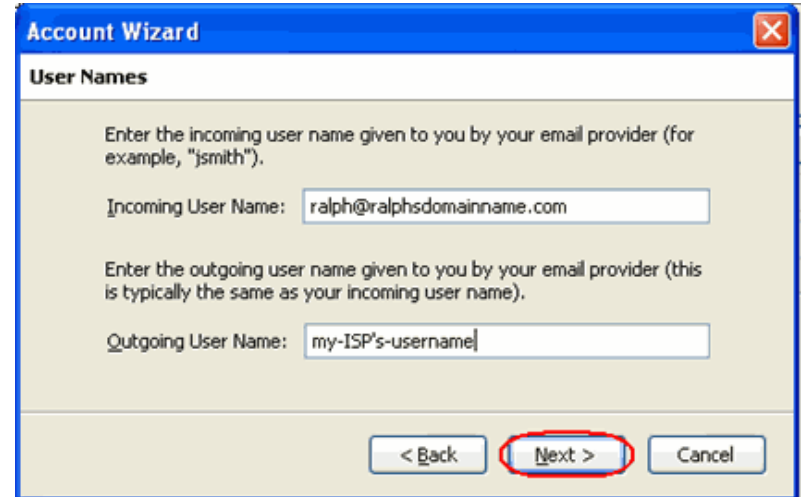

**Step 11** Use the *Account Name* text-box to enter the name you want to use to identify this account, then click **Next**. This name will only be visible to you.

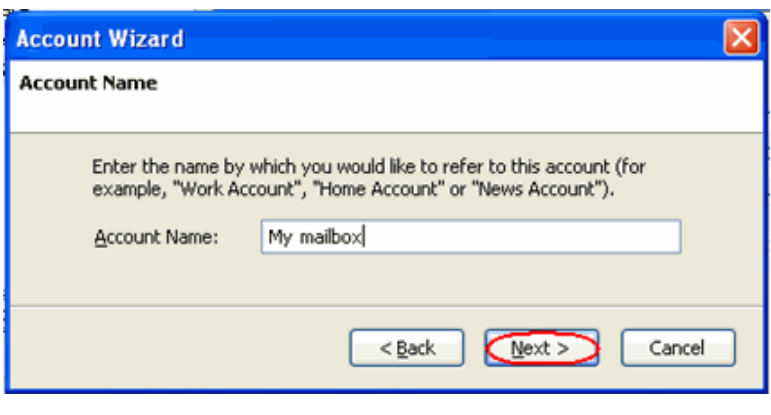

**Step 12** Confirm the details you have entered, click **Finish**, then click **OK** to close the A*ccount Settings* window.

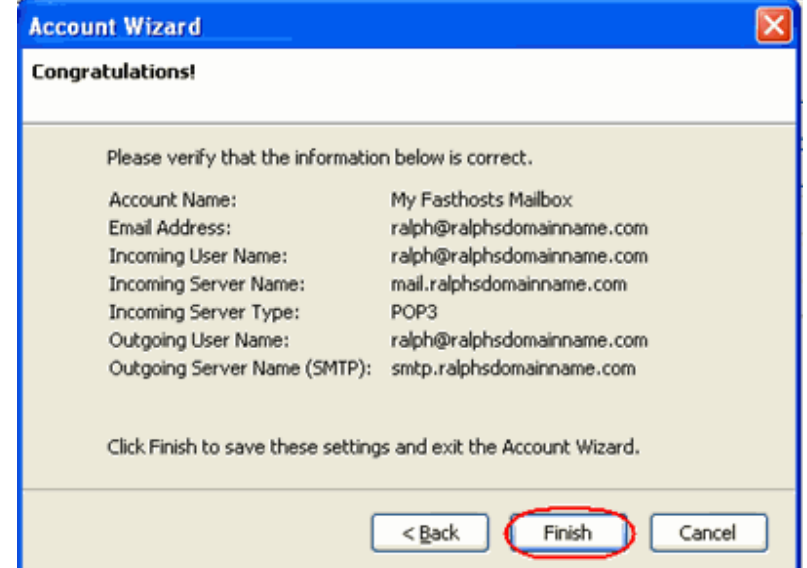

Thunderbird is now configured to receive email from your Standard mailbox and send email through your ISP's mail server.

## *Setting up Mac Mail*

**Step 1** Open Mac Mail.

**Step 2** Click **Preferences** from the **Mail** menu.

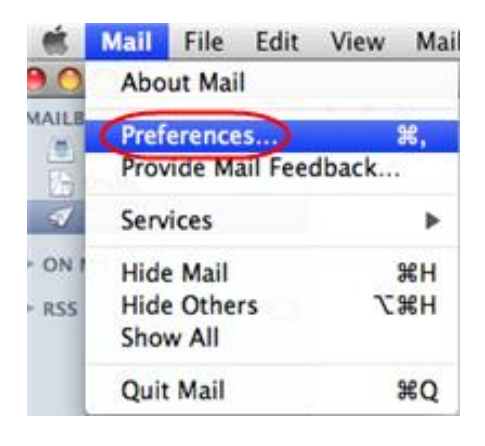

+ )

**Step 3** Click the **Create an account** button to open the *Add Account* wizard. This is located under the Accounts list, on the bottom-left of the window.

**Step 4** Enter your name in the *Full Name* textbox. This is what most people will see when you send them an email. Type your email address in the *Email Address* textbox.

> Enter the password for the mailbox in the *Password* text box.

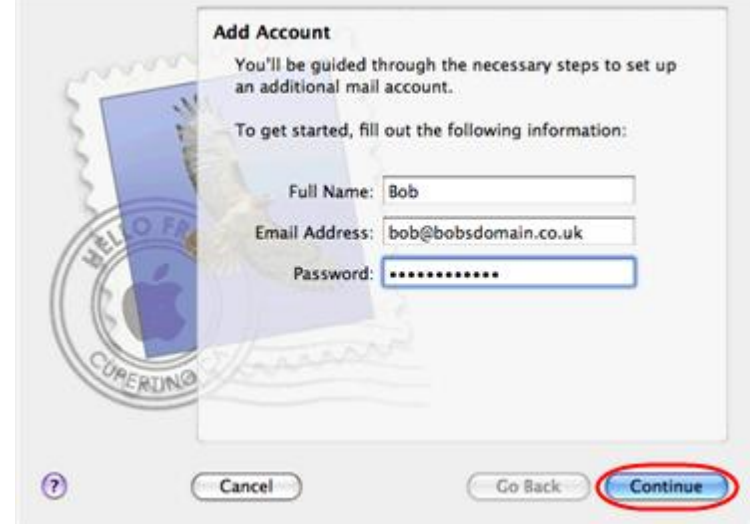

Click the **Continue** button.

**Step 5** On the *Incoming Mail Server* page, enter the following information:

 **Account Type**: Depending upon your favoured type of connection. Select **POP** or **IMAP** from the drop down menu.

- **Description**: Enter a name for this account so you can identify it. This is only visible to you.
- **Incoming Mail Server**: Enter *mail.yourdomain.com* (replacing yourdomain.com with your own domain name).
- **User Name**: Enter your full email address.
- **Password:** Enter the password for the mailbox.

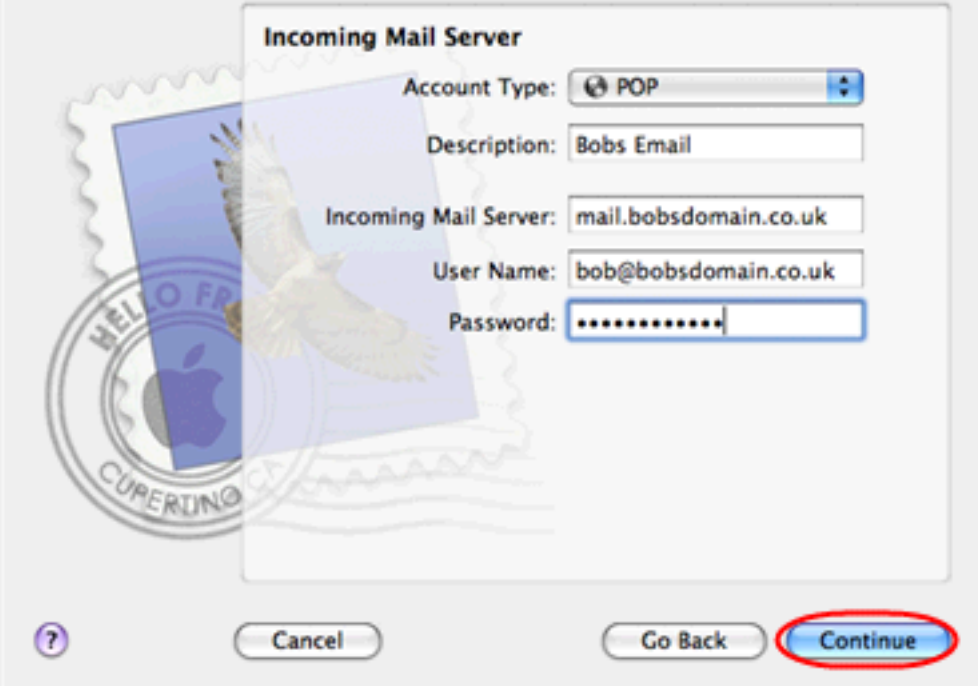

Click the **Continue** button when you are done.

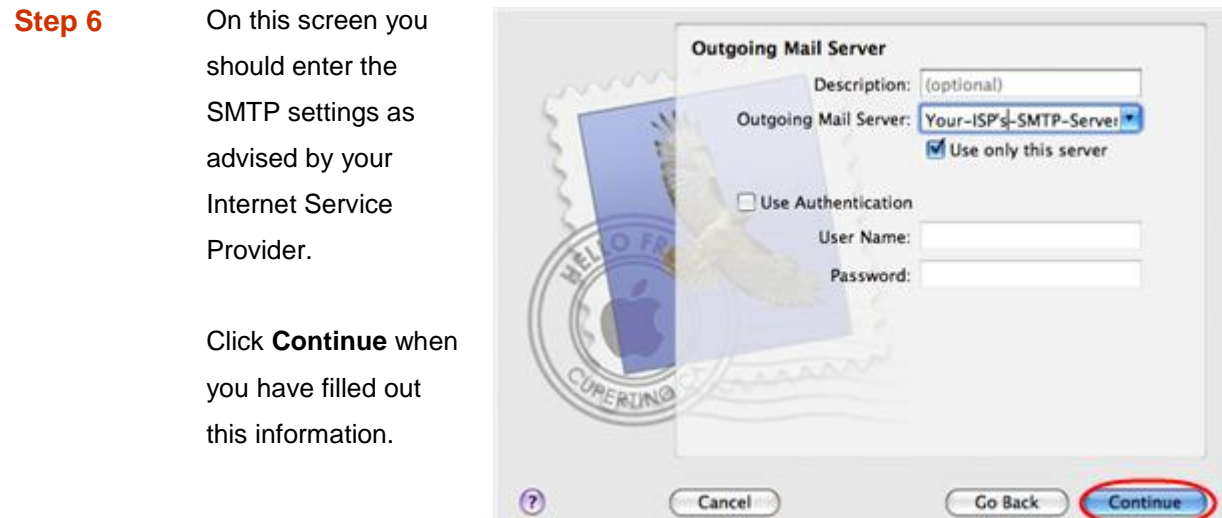

**Step 7** If your ISP's outgoing server requires an SSL connection, select

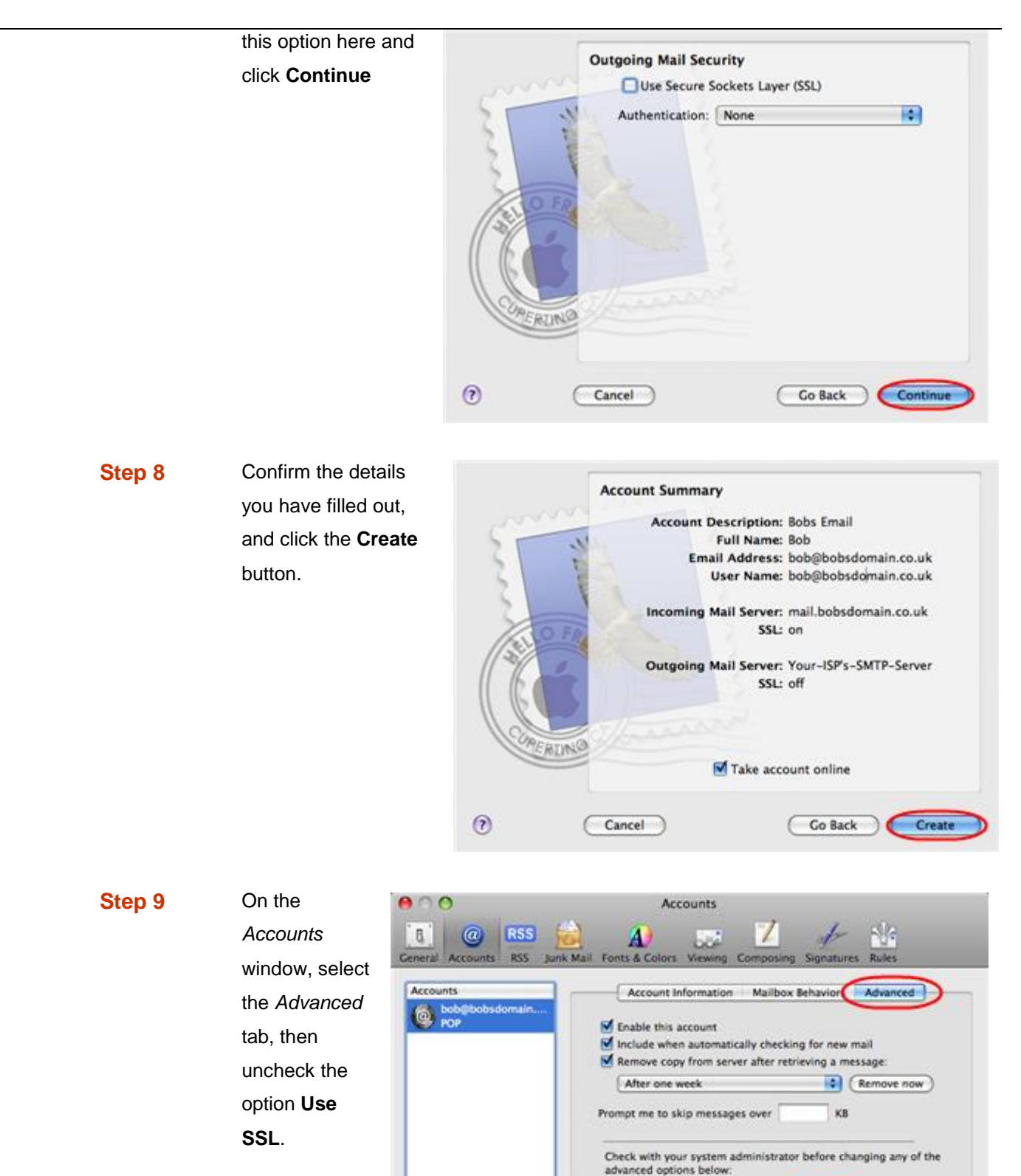

Mac Mail is now configured to receive email from your Standard mailbox and send email through your ISP's mail server.

 $\leftarrow$   $-$ 

Port:

Authentication: Password

桐

 $\odot$ 

110 Use SSL